# **MANUAL ESPAÇO DO COORDENADOR FUNDEP**

[www.fundep.ufmg.br](https://www.fundep.ufmg.br/)

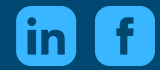

FUNDEP UFMG

# **SUMÁRIO**

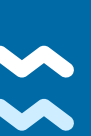

### **1 Introdução**

- **2 Acesso ao sistema**
- **3 Configurações do Espaço do Coordenador**
- **4 Formulários**

#### **5 Acompanhamento de projetos e pedidos**

Início Pedidos Relatórios Resumo Pedidos ativos Aprovar pedidos Resolver pendências Busca

#### **6 Reestruturação dos pedidos**

**Barra status Seletor de projetos Fluxo de aprovação**

#### **7 Pedidos**

Férias

**Compras Importação Financeiro - Suprimento de fundos Financeiro - Acerto de suprimento de fundos Financeiro - Reembolso de despesas Financeiro - Fatura Financeiro - Boleto avulso Financeiro - Invoice Pessoal - Celetista Pessoal - Estágio Pessoal - Autônomo Pessoal - Bolsa Pessoal - Benefícios** Vale Transporte Vale Refeição Vale Alimentação

**Pessoal - Estrangeiro Viagem - Passagem Viagem - Adiantamento de diárias Viagem - Acerto de adiantamento de diárias Viagem - Reembolso de diárias Viagem - Hospedagem nacional e internacional 8 Extensão 9 Relatórios Cursos e Eventos** Relação de alunos Relação de devedores e cobrança Pagamento de alunos Dados cadastrais de alunos **Financeiro** Extrato do projeto Extrato conta corrente Balancete mês a mês Por rubrica Pagamento de Nota Fiscal Prestação de contas **Faturas** Boleto avulso **Pessoal** Custo de pessoal Pagamento por CPF Pagamento por CNPJ Bolsistas e estagiários Meus projetos Minhas propostas **10 Fundep Atende**

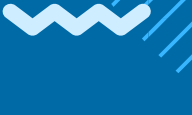

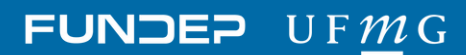

## **INTRODUÇÃO**

# **Olá!**

A Fundep é uma Fundação de Apoio de direito privado, que visa dar suporte a projetos de pesquisa, ensino, extensão e desenvolvimento institucional, científico e tecnológico de interesse da UFMG e das instituições apoiadas. Atuamos como agente de conexão entre Institutos de Ciência e Tecnologia, governo e sociedade para a geração de soluções e oportunidades.

Para o gerenciamento das iniciativas, a Fundação tem uma equipe de atendimento especializada. Os pesquisadores realizam as atividades administrativas de seus projetos pelo Espaço do Coordenador, uma plataforma personalizada e segura.

Este manual tem como objetivo auxiliar na utilização do sistema Espaço do Coordenador para a execução administrativa e o acompanhamento dos projetos por meio das principais funções:

- Solicitações de pedidos como aquisições no mercado nacional e internacional, pagamentos diversos, contratação de pessoas em diversas modalidades etc ;
- Gerar relatórios e monitorar os recursos dos projetos, com transparência na administração financeira, que acontece em total conformidade com as regras dos órgãos financiadores, reguladores e fiscalizadores.
- Acompanhar a execução dos pedidos e os resultados financeiros;
- Criar perfis de acesso para outras pessoas acessarem seu projeto;

Além disso, este manual informa o novo canal de atendimento às demandas, como também disponibiliza vídeos tutoriais sobre como realizar um pedido pelo sistema.

Clique aqui e acesse os [tutoria](https://www.youtube.com/playlist?list=PLaSSSYrTkJ4scwHQjkLnA1gSLNP5pORqi)[is](https://www.youtube.com/playlist?list=PLaSSSYrTkJ4scwHQjkLnA1gSLNP5pORqi)

**INTRODUÇÃO DE SEU EMPERIADA DE SEU EMPERIADA DE SEU EMPERIADA DE SEU EMPERIADA DE SEU EMPERIADA DE SEU EMPERIA**<br>EM ESCOLO DE SEU EMPERIADA DE SEU EMPERIADA DE SEU EMPERIADA DE SEU EMPERIADA DE SEU EMPERIADA DE SEU EMPERIA

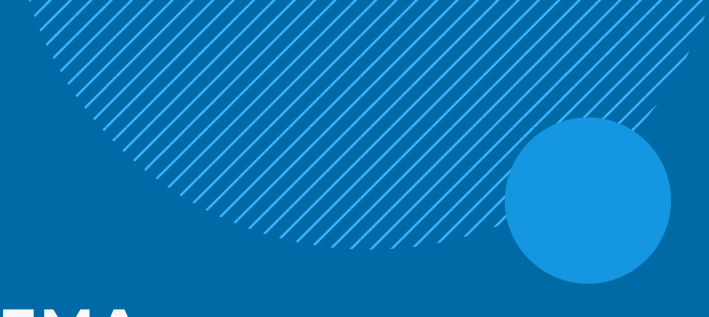

## **ACESSO AO SISTEMA**

Para acessar o sistema, entre no site da [Fundep](http://www.fundep.ufmg.br/) ([www.fundep.ufmg.br\)](https://www.fundep.ufmg.br/), e, localize, no topo da página, o link para o Espaço do [Coordenador.](https://ec.fundep.ufmg.br/Site/login/login.aspx) Para o login, preencha os campos de usuário e senha e, em seguida, clique em entrar. Caso ainda não tenha as informações de usuário e senha, entre em contato com o seu analista de projetos.

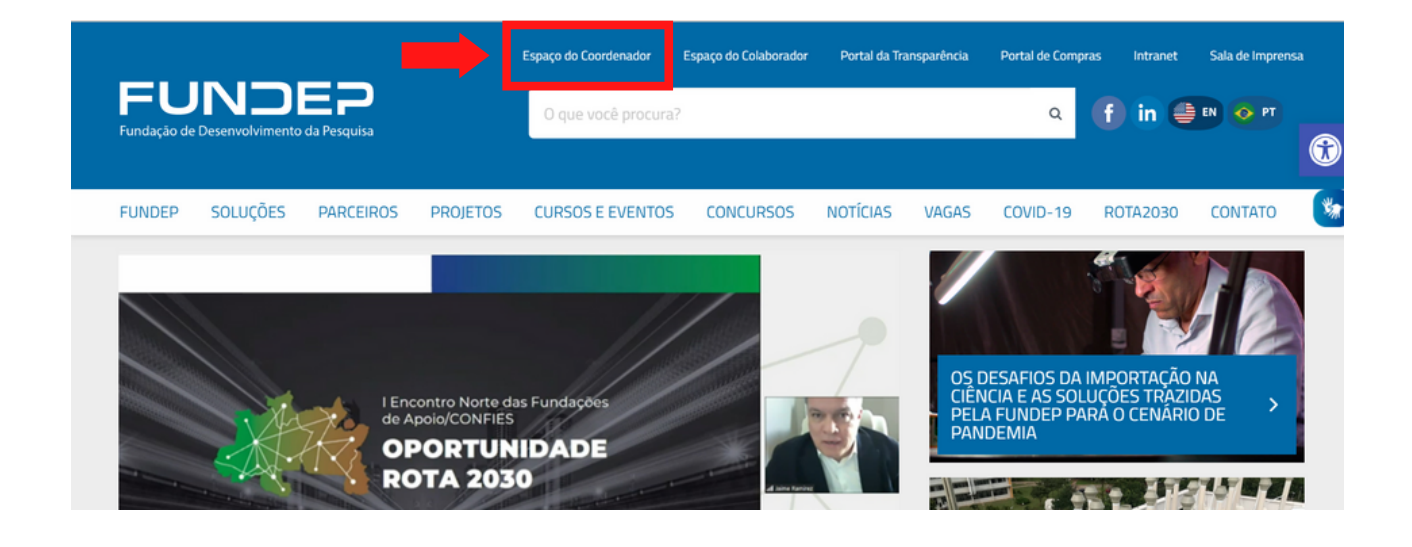

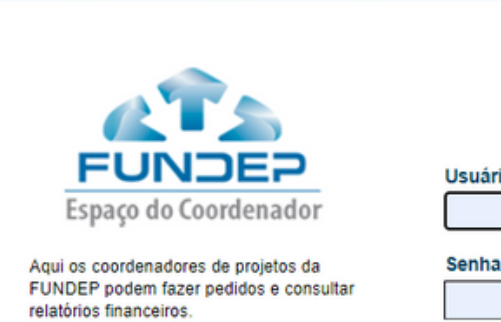

Atenção: Para garantir a segurança de suas informações, este acesso acontece apenas por meio de seu CPF e senha na Fundep.

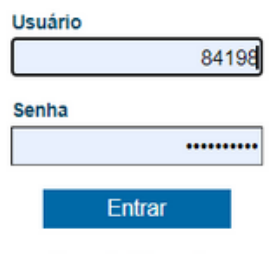

Esqueci minha senha.

Se você ainda não tem senha, entre em contato com seu analista.

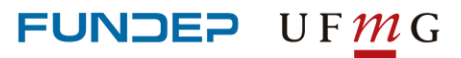

## **CONFIGURAÇÕES DO ESPAÇO DO COORDENADOR**

Para configurar o sistema com seus dados, preencha os campos:

- Alteração de senha
- Alteração de dados pessoais manter dados atualizados
- Gerenciar / cadastrar contas de usuários do projeto
- Cadastro local de entrega de itens solicitados

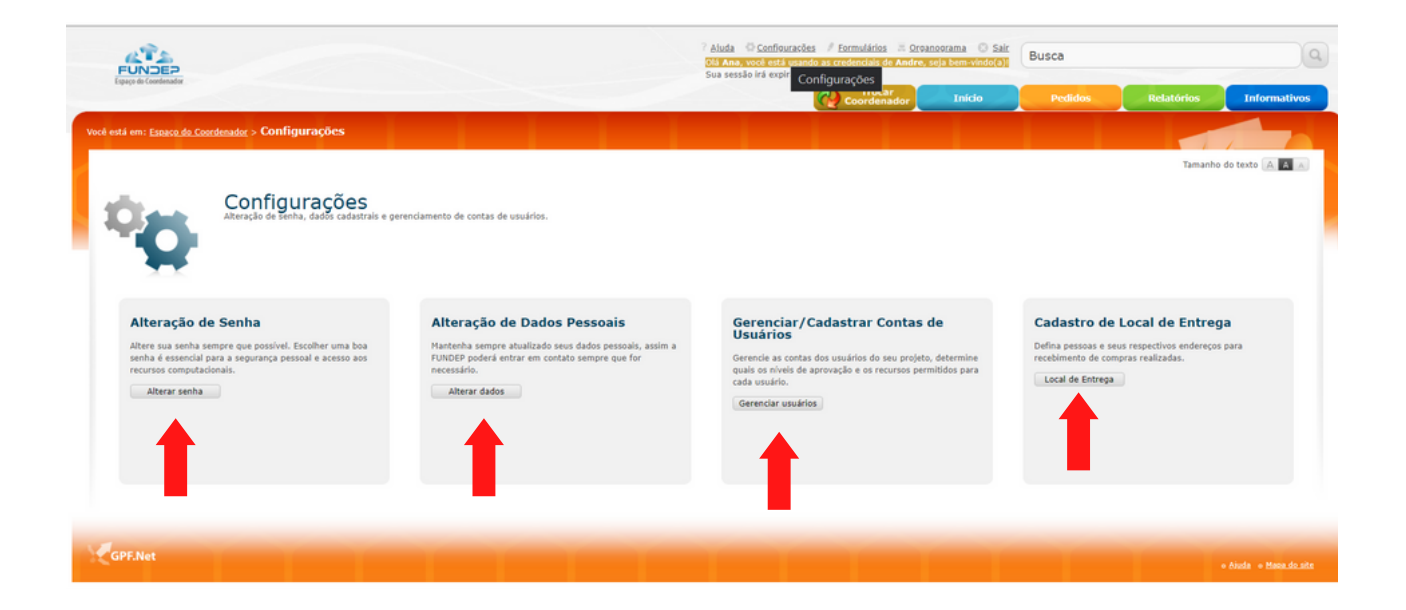

## **FORMULÁRIOS UFMG**

Em Formulários, link localizado na parte superior da página, estão disponíveis para download os modelos de Formulários que são utilizados pelos coordenadores de projetos:

- Ficha para Gestão de Projetos
- Composição de equipe
- Autorização para Prestação de Serviços

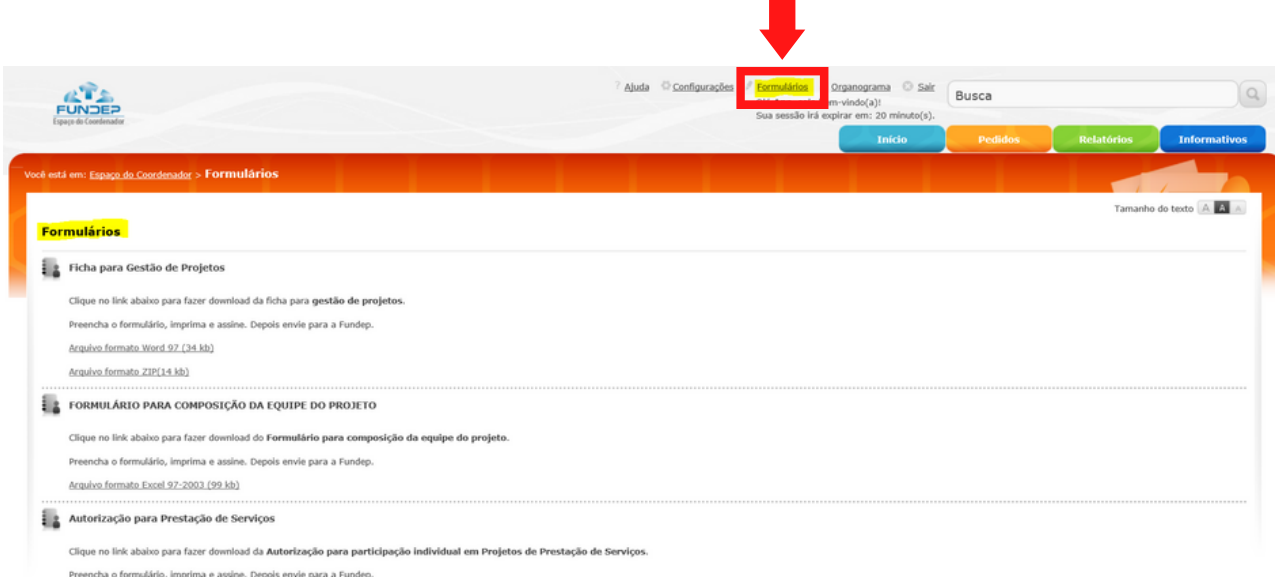

Arquivo formato Word (681 kb) Arquivo formato Zip (154 kb)

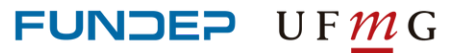

**CONFIGURAÇÃO DE SEGUEIRA EM 1999, EN 1999, EN 1999, EN 1999, EN 1999, EN 1999, EN 1999, EN 1999, EN 1999, EN** 

**DO ESPAÇO DO**

### **ACOMPANHAMENTO DE PROJETOS E PEDIDOS**

Na página inicial do Espaço do Coordenador, o menu na barra superior localizada mais à esquerda apresenta as opções de acesso para acompanhamento dos projetos e pedidos.

### **INÍCIO**

Permite que o usuário tenha uma visão geral do(s) projeto(s), como por exemplo: visualizar o resumo do projeto, os pedidos que estão ativos, aprovar e resolver pendências de pedidos solicitados.

#### **PEDIDOS**

Organizado em cinco categorias para solicitações de pedidos: compras, importação, financeiro, pessoal e viagem.

### **RELATÓRIOS**

Dividido em cinco categorias para gerar relatórios de acordo com a necessidade: cursos e eventos, financeiro, pessoal, meus projetos e minhas propostas.

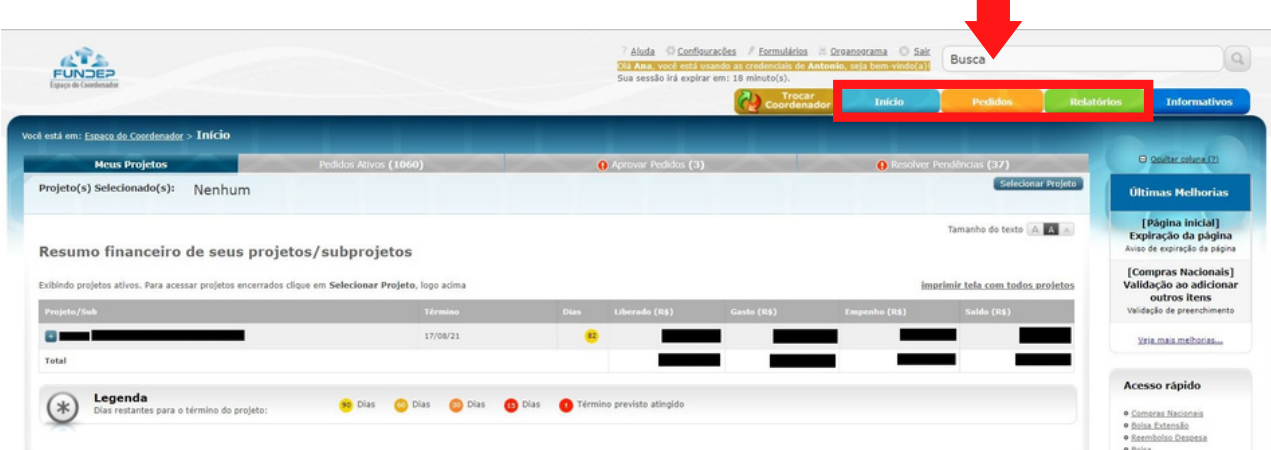

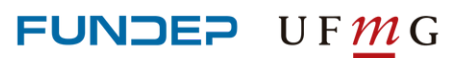

### **ACOMPANHAMENTO DE PROJETOS E PEDIDOS**

### **RESUMO**

Na página inicial, pode-se visualizar os projetos (ativos ou encerrados) que o usuário tem acesso.

### **PEDIDOS ATIVOS**

Nesta área serão listados todos os pedidos ativos dos subprojetos que o usuário participa. É possível selecionar a forma como deseja visualizá-los (para isso, escolha o tipo de filtro).

#### **APROVAR PEDIDOS**

Nesta área será exibida uma lista de pedidos que estão aguardando a sua aprovação. É possível executar as seguintes ações:

- Exibir: para visualizar os detalhes do pedido, status e histórico.
- Aprovar: depois de ver o pedido, o usuário pode aprová-lo para que ele seja encaminhado para o próximo aprovador no fluxo ou para a Fundep.
- Reprovar: em caso de inconsistência no pedido ou irregularidade para a sua execução.
- Pedir revisão: se tiver alguma necessidade de alteração. Neste caso, o pedido voltará para que o solicitante efetue os ajustes necessários.

Marque vários pedidos para aprovação e ou acione a opção de "selecionar todos". Após indicar os pedidos desejados, clique em Aprovar.

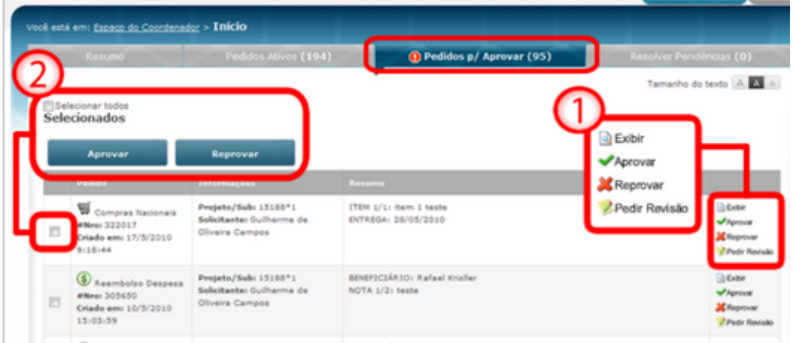

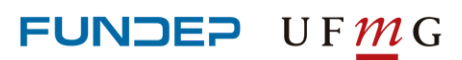

### **ACOMPANHAMENTO DE PROJETOS E PEDIDOS**

### **RESOLVER PENDÊNCIAS**

Seguindo o sub menu, é possível visualizar uma lista de pendências para resolução.

Exemplos de tipos de pendências: acerto de adiantamentos (suprimento de fundos e APV); definição de proforma vencedora; definição de mapa de preços, entre outras.

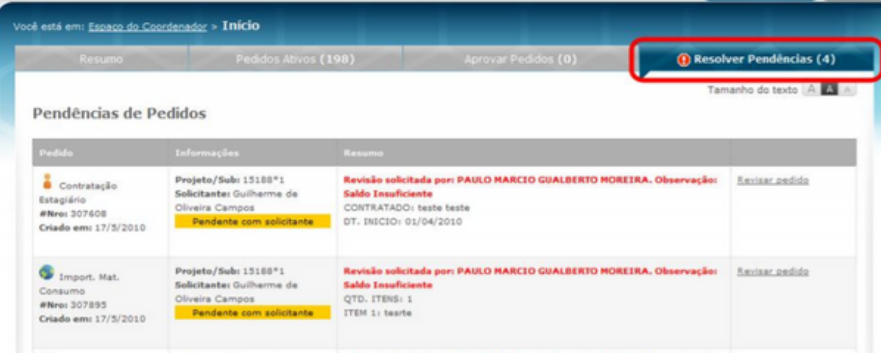

#### **BUSCA**

Este campo procura por informações contidas nos pedidos que foram realizados nos projetos que o usuário possui acesso. Para utilizar a busca, basta digitar o número ou qualquer informação relacionada ao pedido.

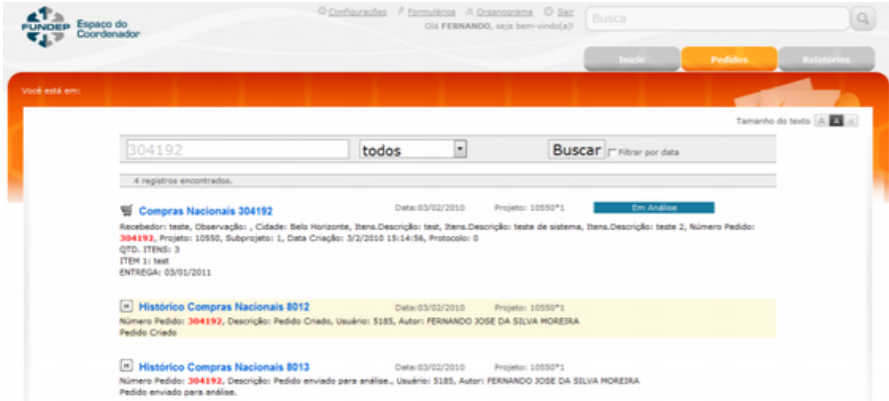

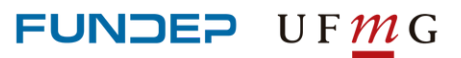

### **REESTRUTURAÇÃO DOS PEDIDOS**

O Espaço do Coordenador possui uma interface amigável para realizar os pedidos. No menu Pedidos, é possível acessar o tipo de solicitação que pode ser feita no sistema.

A barra de passo a passo indica qual é a etapa atual do usuário e quais as fases seguintes até chegar na confirmação do pedido. Esta esteira permite, também, navegar entre as páginas.

No preenchimento do pedido, as etapas concluídas ficam coloridas em azul e a etapa atual fica na cor laranja. A etapa que ainda não foi alcançada pelo usuário ficará sinalizada pela cor cinza.

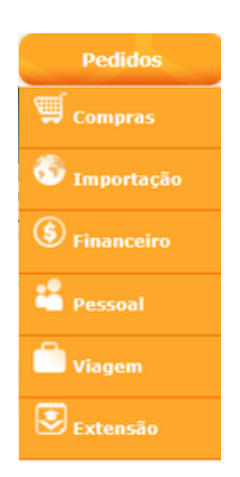

#### **BARRA DE STATUS**

Ao acessar o detalhe do pedido, a barra de status mostra em que situação ele se encontra e as etapas previstas para sua conclusão.

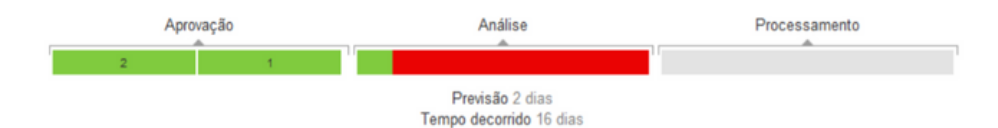

Ela pode ser dividida em três ou mais segmentos:

**Aprovação:** o coordenador pode definir um fluxo para aprovação de pedidos. Este fluxo pode ter até cinco níveis e cada nível pode ter várias pessoas. As etapas já concluídas aparecem de verde e de cinza são as que ainda devem ser concluídas.

**Análise:** o pedido é recebido pelo analista do projeto/suporte na Fundep que verifica se o pedido está em conformidade para ser processado.

**Processamento:** nesta fase, o pedido vira um processo dentro do setor responsável. O tempo médio de processamento é exibido. O analista do setor pode atualizar esta estimativa de acordo com o decorrer do processo.

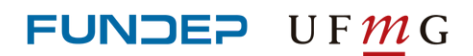

### **REESTRUTURAÇÃO DOS PEDIDOS**

#### **SELETOR DE PROJETOS**

Ao solicitar um pedido, é preciso escolher o subprojeto em que deseja efetuá-lo, clicando no botão Selecionar Projeto.

Aparecerá um Seletor de Projetos, no qual é possível marcar um subprojeto ou efetuar uma busca com o número ou parte do nome do projeto/subprojeto. Ao encontrar, selecione e clique no botão Confirmar.

Uma vez selecionado o subprojeto, será mantida a escolha durante a navegação. Para trocar de subprojeto clique novamente no botão Trocar Projeto. Atenção: Você não pode efetuar um pedido antes de selecionar um subprojeto.

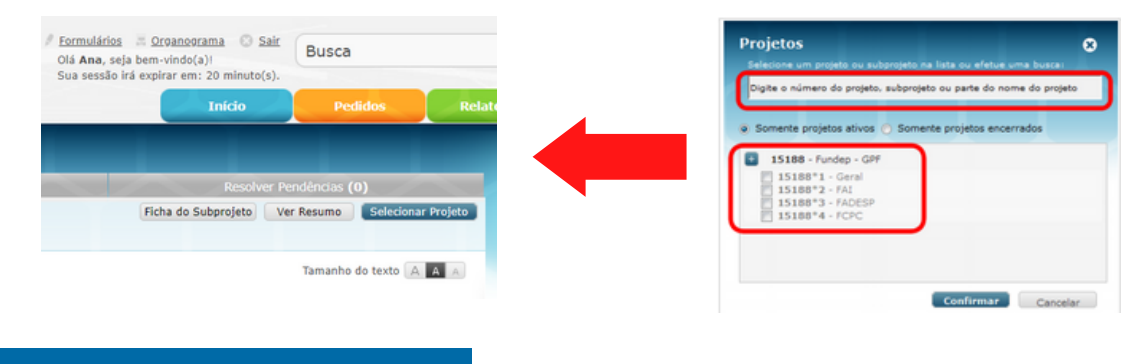

### **FLUXO DE APROVAÇÃO**

No Espaço do Coordenador é possível verificar quem é o próximo participante do projeto a aprovar o pedido, ou mesmo quantas pessoas são necessárias para aprovar, e em quem o pedido está aguardando aprovação.

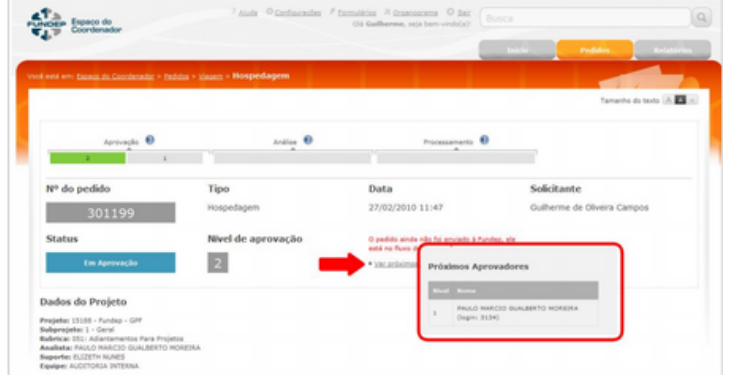

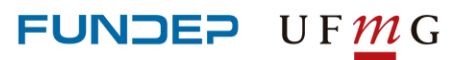

### **PEDIDOS**

#### *COMPRAS NACIONAIS*

## **COMPRAS NACIONAIS**

Aquisição de materiais e/ou pagamento de serviços nacionais.

#### **IMPORTANTE SABER**

**AQUISIÇÕES**: devem estar de acordo com as rubricas previstas no projeto.

**DESCRIÇÃO**: O **coordenador** deve fornecer uma descrição detalhada, com todas as informações necessárias, devendo preservar a objetividade.

- Descrição **DETALHADA** sobre o item;
- Quantidade;
- Unidade;
- Valor Unitário.

\*Utilize o campo "**ARQUIVOS**" para anexar propostas de fornecedores ou arquivos com informações complementares sobre a compra.

\*Utilize o campo "**OBSERVAÇÃO**" para ENVIAR uma observação para o aprovador ou comprador.

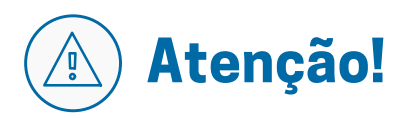

- **NÃO PODE HAVER** indicação de marca, modelo, norma técnica ou qualquer direcionamento da compra para um determinado fornecedor ou fabricante.
- Caso seja necessário indicar, encaminhar a Justificativa Técnica junto ao pedido.

Clique aqui e acesse o [tutorial](https://www.youtube.com/watch?v=GCc75aykueU&list=PLaSSSYrTkJ4scwHQjkLnA1gSLNP5pORqi&index=1&t=1s)

#### **JUSTIFICATIVA TÉCNICA**

Utilizada em casos de indicação de marca ou modelo como a melhor (ou única) solução capaz de satisfazer as necessidades do setor. Deve apresentar os motivos, particularidades e/ou eventuais prejuízos ao projeto caso seja adquirido diferente do indicado. A justificativa deve apresentar a assinatura do responsável e pode ser digitada ou anexada no pedido de compras.

#### **TERMO DE REFERÊNCIA**

Para aquisição de bens e serviços de maior complexidade é necessário um Termo de Referência composto por, no mínimo:

- descrição do objeto;
- escopo e cronograma desejado, em caso de serviços;
- documentação e/ou capacidade técnica desejada;
- quaisquer outras informações consideradas relevantes.

Produtos controlados e registrados em órgãos, como: ANVISA, Exército, Polícia Federal e outros órgãos, deverão constar a descrição no termo de referência, e os respectivos itens serão submetidos à legislação pertinente.

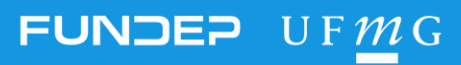

### **PEDIDOS**

#### *COMPRAS NACIONAIS*

#### **IMPORTANTE SABER**

**PRAZOS:** variam de acordo com a característica do item que será adquirido.

**ITEM APOIADO:** atentar sempre ao preenchimento do item apoiado correto para que a análise seja feita com mais eficácia e agilidade.

#### **INEXIGIBILIDADE / EXCLUSIVIDADE:**

- justificativa técnica do coordenador;
- carta de Exclusividade.

**SUGESTÃO DE ORÇAMENTO / FORNECEDOR:** pode ser feita no campo de observação ou anexar uma proposta no pedido. Vale lembrar que é necessário ter todas as informações de contato da empresa para que ela possa entrar no mapa de preços.

## Você conhece o Compra Fácil?

A Compra Fácil oferece diversidade de itens, preços negociados, prazos de entrega definidos e o pedido é encaminhado ao fornecedor em até 3 dias úteis – benefícios que facilitam o planejamento do seu projeto. Disponível no Espaço do Coordenador.

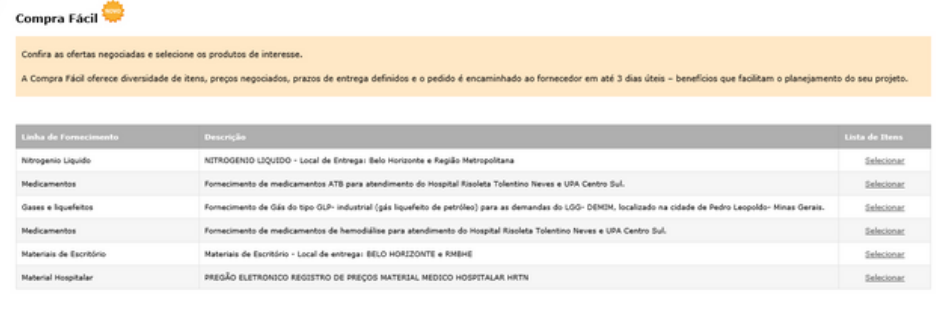

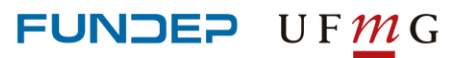

### **PEDIDOS** *COMPRAS NACIONAIS*

### **REQUISITOS MÍNIMOS PARA SOLICITAÇÕES**

### **Alguns exemplos:**

#### **Características mínimas necessárias do produto:**

- Modelo referência, equivalente ou qualidade superior;
- Embalagem pacotes com aproximadamente 100 unidades; frasco com aproximadamente 500ml;
- Características: ICP-MS, MRC,110V, 32GB, Digital, Analógico.

#### **Características mínimas necessárias do serviço:**

- Período e local da execução;
- Qualificação técnica necessária;
- Elaboração e envio de Termo de Referência.

#### **Locação de Veículo:**

- Categoria/modelo do veículo (Exemplo: 4x4/ L200);
- Data e hora desejada para retirada e devolução do veículo;
- Região desejada para retirada/devolução do veículo;
- Nome do condutor principal;
- Nome do condutor adicional, caso tenha;
- CNH e CPF do condutor;
- E-mail do condutor para receber o voucher.

### **DECRETO 8.241/2014**

#### **Compra direta**

Compras de bens e serviços de mesma natureza até o limite de R\$ 39.999,99/ano ou obra e serviço de engenharia até o limite de R\$ 99.999,99/ano.

**COMPRAS PEQUENO VULTO: R\$800,00**

**MARKETPLACE: MERCADO LIVRE E SIMILARES**

### **LEI 8.666/1993**

#### **Seleção pública**

Compras de bens e serviços de mesma natureza/ano que ultrapassam os valores acima.

### **PRODUTO CONTROLADO**

#### **Consulta**

Lista de Produtos Químicos Controlados pela PF:

[Clique](https://www.produtoscontrolados.com.br/?gclid=Cj0KCQjw5uWGBhCTARIsAL70sLILrcJ5IfZROE6xiG780bf7NAD9oaLvlxHjBMRlI3qlXOULSA0OH-IaAjoCEALw_wcB#utm_source=google&utm_medium=cpc&utm_campaign=produtos) aqui

Lista de Produtos Químicos Controlados por CNPJ:

[Clique](https://www.gov.br/pf/pt-br/assuntos/produtos-quimicos/consultas-siproquim2/situacao-da-pessoa-fisica-ou-juridica-iframe) aqui

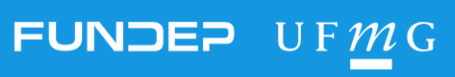

### **PEDIDOS** *IMPORTAÇÃO*

## **IMPORTAÇÃO**

Aquisição de materiais e/ou pagamento de serviços no exterior

#### **IMPORTANTE SABER**

- Compras de materiais/serviços que pertençam a rubricas diferentes não devem ser solicitadas em um único formulário. Faça pedidos distintos, um para cada grupo de material/serviços, de acordo com a rubrica.
- Os pedidos de importação devem estar de acordo com as rubricas previstas no projeto, bem como limitar-se aos itens e valores apoiados, se houver.
- A aprovação do pedido de importação está condicionada à disponibilidade de saldo no projeto para operação, inclusive para despesas acessórias (frete, armazenagem etc.).
- Aquisição e/ou contratação no exterior de material permanente, consumo e serviços devem ser por meio de consulta de preços ou justificativa técnica para a dispensa da cotação, conforme exigência dos órgãos financiadores e da legislação.
- É necessário informar a tradução dos itens da proforma/invoice aprovada para classificação fiscal do material.

#### **AUTORIZAÇÃO/DOCUMENTAÇÃO**

Se já existe uma Proforma/invoice aprovada, basta encaminhar à Fundep, junto com a autorização de importação. Caso contrário, a Fundep fará consulta de preços a pelo menos 03 (três) fornecedores.

**Acesse os tutorias de importação nos links abaixo:**

- **[Material](https://youtu.be/ANnuslprnNI)**
- **[Congresso](https://youtu.be/vQfFILmJMpc) e Curso**
- **[Software](https://youtu.be/rX1pYwA8G7U)**
- **[Livros](https://youtu.be/phuQ24188BI)**
- **Publicação, [Membership](https://youtu.be/_JCDHWurWc4) e Serviços**

#### **JUSTIFICATIVA TÉCNICA**

Para atender ao decreto 8.241/14, de 21/05/2014, que dispõe sobre a aquisição de bens e contratação de obras e serviços pelas fundações de apoio, é necessário o envio de justificativa técnica para todos os pedidos de importação, que deve ser encaminhada das seguintes formas:

- anexa ao pedido;
- em papel timbrado;
- assinada pelo coordenador;
- apresentada em texto corrido, evitando o formato de tópicos.

Conteúdo da justificativa

- Nome do projeto/título da pesquisa.
- Descrição sobre como será a aplicação do material ou equipamento na pesquisa.
- Descrição resumida do material a ser importado.
- Características técnicas que justifiquem a escolha da marca.
- Justificativa da opção pela importação do material no caso da existência de similar nacional.

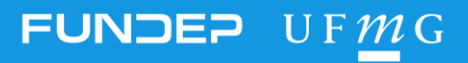

**PEDIDOS** *FINANCEIRO - SUPRIMENTO DE FUNDOS*

Clique aqui e acesse o [tutorial](https://youtu.be/s5eJgrf84zQ)

### **FINANCEIRO - SUPRIMENTO DE FUNDOS**

Crédito de recursos para compras de pequena monta

#### **IMPORTANTE SABER**

- A liberação do suprimento de fundos está sujeita a análise de saldo e aprovação da despesa no Plano de Trabalho.
- Fica permitido o máximo de 02 (dois) suprimentos de fundos consecutivos, no intervalo de 30 dias, por subprojeto.
- Faltando 60 dias para o encerramento do projeto, o suprimento de fundos não será mais liberado.
- As despesas realizadas com recursos recebidos mediante suprimento de fundos devem:
	- ser compatíveis com o objeto do projeto;
	- estar previstas no Plano de Trabalho aprovado, quando houver;
	- corresponder às rubricas previstas;
	- limitar-se aos itens apoiados e financiáveis, quando houver;
	- ser realizadas dentro do período de vigência do projeto.

## **ACERTO DE SUPRIMENTO DE FUNDOS**

#### **IMPORTANTE SABER**

- O responsável tem o prazo de 30 dias para realizar as despesas e mais 05 (cinco) dias para acertar as despesas incorridas.
- O acerto do suprimento de fundos deve ser realizado em formulário próprio, disponível no Espaço do Coordenador, podendo ser feito pelo solicitante com anuência do coordenador do projeto (aba resolver pendências).
- A prestação de contas se dará com os documentos legalmente hábeis para comprovar as despesas incorridas, original, sem rasuras, quitados e emitidos em nome da Fundep.

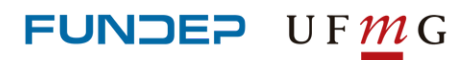

Clique aqui e acesse o [tutorial](https://youtu.be/HutYXpUILks)

### **FINANCEIRO - REEMBOLSO DE DESPESAS**

Solicitação para ressarcimento financeiro ao integrante da equipe do projeto a respeito de despesas de pequeno vulto realizadas por ele em benefício do projeto

### **IMPORTANTE SABER**

- Preencha todas as informações solicitadas.
- Imprima o formulário e colha as assinaturas.
- Encaminhe o formulário de Reembolso de Despesas assinado com os comprovantes.
- Os comprovantes ou Notas Fiscais devem estar em nome da Fundep, sem rasuras e com o comprovante de pagamento (quitação).
- Não serão aceitos pedidos de Reembolsos de Despesas com valor superior a R\$800,00 (oitocentos reais) em projetos regidos pelo Decreto n° 8.241/14, de 21 de Maio de 2014.
- Deve ser utilizado um formulário para cada natureza de despesas (rubrica). \*Exemplo: um formulário para "material de consumo" e outro formulário para "material permanente".
- As despesas a serem reembolsadas devem:
	- ser compatíveis com o objeto do projeto;
	- estar previstas no Plano de Trabalho aprovado, quando houver;
	- corresponder às rubricas previstas;
	- limitar-se aos itens apoiados e financiáveis, quando houver;
	- estar condicionadas à disponibilidade de saldo no projeto;
	- ser realizadas dentro do período de vigência do projeto.
- É expressamente proibido o pagamento de despesas com Pessoa Física, em função da retenção e recolhimento de encargos sociais e trabalhistas.

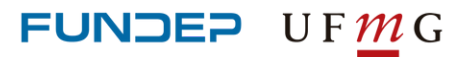

### **PEDIDOS** *FINANCEIRO - REEMBOLSO DE DESPESAS*

### **MODELOS DE DOCUMENTAÇÃO FISCAL VÁLIDA PARA COMPROVAÇÃO**

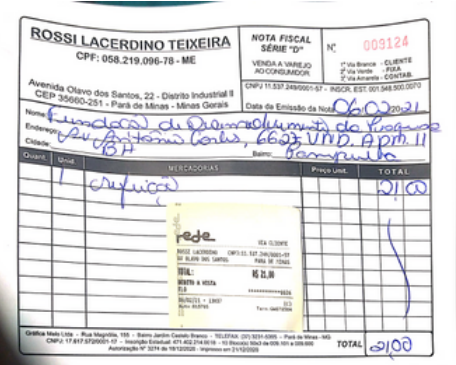

#### **NOTA FISCAL SÉRIE D NOTA FISCAL ELETRÔNICA CUPOM FISCAL**

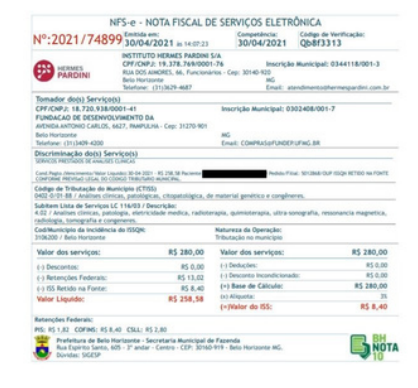

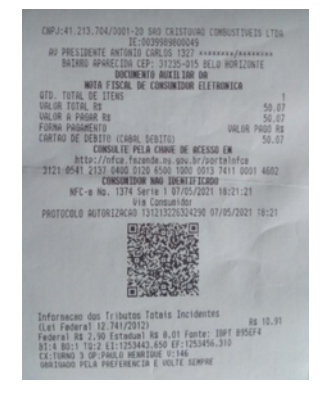

O que é quitação?

Quitação é a comprovação do pagamento da Nota Fiscal.

Pode ser um carimbo na Nota, o canhoto do cartão, a fatura do cartão, o extrato do cartão ou o e-mail do fornecedor confirmando o pagamento.

**EXEMPLOS DE QUITAÇÃO:**

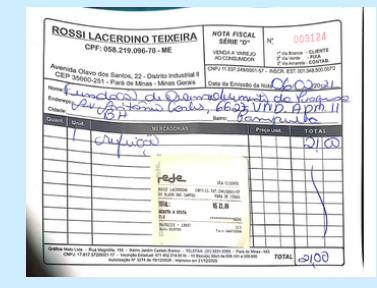

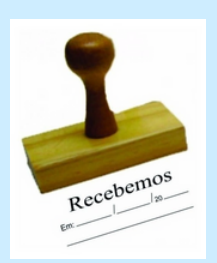

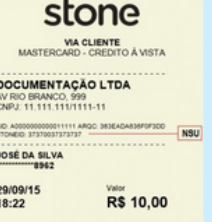

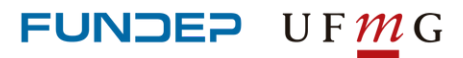

### **PEDIDOS** *FINANCEIRO - RECEBIMENTOS*

### **FINANCEIRO - RECEBIMENTOS**

Documentos emitidos para o financiador, onde devem constar todos os dados necessários para a efetivação da transação comercial.

#### **FATURA**

Documento em que há discriminação do serviço prestado e que funciona como garantia de recebimento.

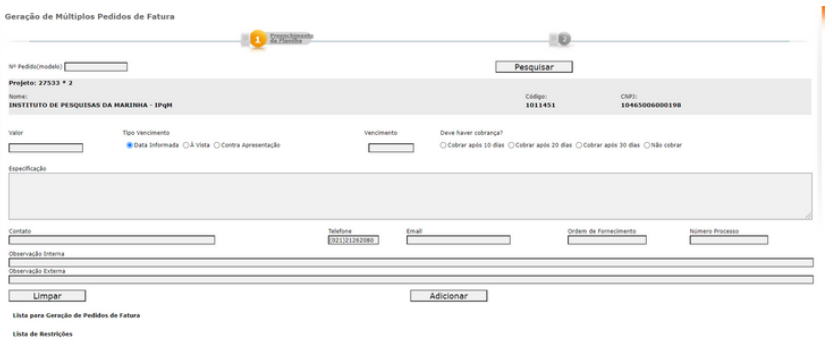

#### **BOLETO AVULSO**

Título de cobrança pagável em qualquer agência bancária do território nacional, centrais de auto-atendimento, homebanking, casas lotéricas, supermercados conveniados etc, até a data de vencimento.

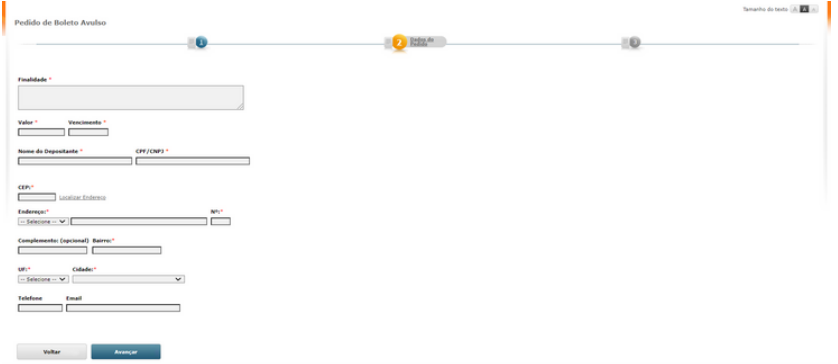

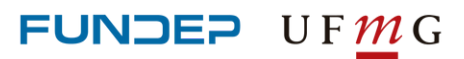

### **PEDIDOS** *FINANCEIRO - RECEBIMENTOS*

**INVOICE**

Equivalente à Fatura, só que emitida para um financiador internacional.

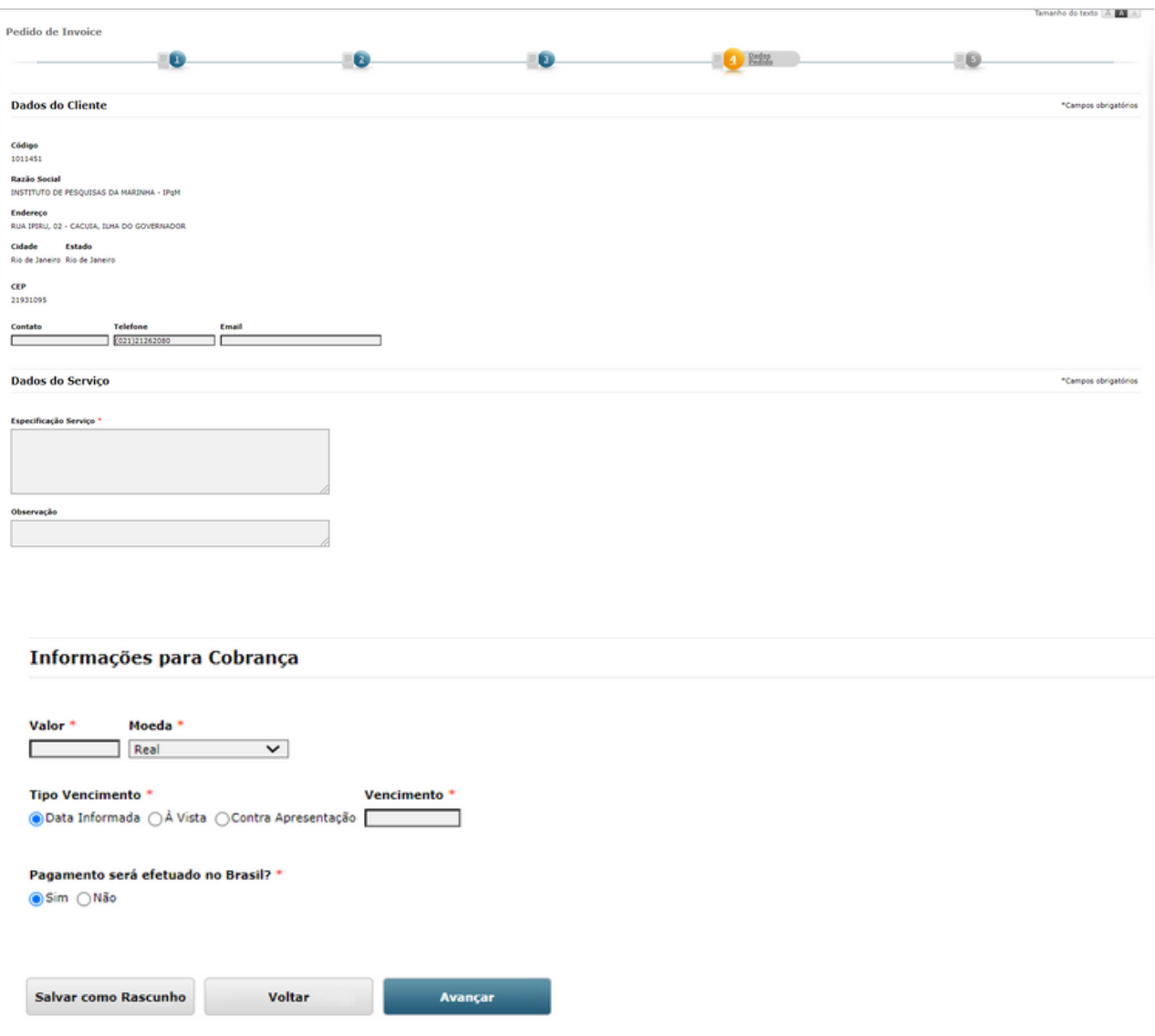

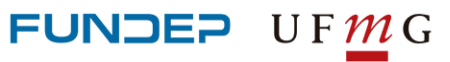

### **PEDIDOS** *PESSOAL - CELETISTA*

## **CELETISTA - CLT**

Profissionais contratados sob amparo da lei trabalhista que prestarão serviços com habitualidade , mediante salário e subordinação

#### **IMPORTANTE SABER**

A data de contratação deverá ser impreterivelmente após a realização do exame médico admissional.

As contratações ocorrem em toda quarta-feira do mês, com exceção da última, pois é fechamento de folha de pagamento.

A documentação deve ser encaminhada uma semana antes da data de admissão.

Exame admissional: solicitado ao setor de Pessoal ou realizado pela pessoa beneficiária (neste caso ela será reembolsada na folha de pagamento).

Se os funcionários contratados possuírem alguma deficiência, deverá ser informado no Formulário.

#### **CUSTO PARA O PROJETO:**

Encargos Sociais: 87,81% para Projetos da UFMG e 92,02% para os demais projetos. O valor mínimo do ticket (vales alimentação ou refeição) é R\$ 18,84/dia.

Clique aqui e acesse o [tutorial](https://youtu.be/kDI795TVSkc)

#### **DOCUMENTOS NECESSÁRIOS**

- Ficha de contratação assinada
- Foto 3x4
- C.T.P.S. Original e Cópia Carteira de Trabalho e Previdência Social
- RG E CPF
- Titulo de Eleitor
- Certificado de Reservista
- $\cdot$  PIS
- Registro no Conselho Regional
- Comprovante de pagamento contribuição sindical
- Comprovante de residência
- Requerimento de vale transporte/alimentação/refeição
- Certidão de nascimento dos filhos menores de 14 anos
- Cartão de vacina dos filhos menores de 07 anos
- Atestado médico pré-admissional
- Comprovante de frequência escolar (Dependentes) para filhos a partir de 7 anos
- Comprovante de Escolaridade
- Certidão de Casamento/União Estável
- CPF Dependentes (cônjuges e filhos)
- Oualificação cadastral [http://consultacadastral.inss.gov.br/Es](http://consultacadastral.inss.gov.br/Esocial/pages/index.xhtml) ocial/pages/index.xhtml
- Obs.: Caso apresente alguma pendência é de responsabilidade do candidato a resolução para que ocorra a contratação.

FUNDEP UFMG

### **PEDIDOS** *PESSOAL - ESTÁGIO*

Clique aqui e acesse o [tutorial](https://youtu.be/B6HKKWdJTFs)

## **ESTÁGIO**

Preparação de estudantes que estejam frequentando o ensino regular para o trabalho produtivo, ligando teoria à prática.

#### **IMPORTANTE SABER**

#### **QUEM PODE SER ESTAGIÁRIO**

Estudantes que estiverem frequentando o ensino regular, em instituições de educação superior, de educação profissional, de ensino médio, da educação especial e dos anos finais do ensino fundamental, na modalidade profissional da educação de jovens e adultos (art. 1º da Lei nº 11.788/2008).

#### **MODALIDADES**

**Estágio obrigatório** é aquele definido como tal no projeto do curso, cuja carga horária é requisito para aprovação e obtenção de diploma.

**Estágio não obrigatório** é aquele desenvolvido como atividade opcional, acrescida à carga horária regular e obrigatória.

PAGAMENTO DA BOLSA DE ESTÁGIO

- O pagamento é efetuado no último dia útil do mês.
- No estágio não obrigatório a concessão da bolsa de estágio e o auxílio transporte será compulsório.
- No estágio obrigatório, o pagamento de bolsa de estágio e do auxílio transporte é facultativo, sendo a única hipótese aceita para o estágio não remunerado.

Auxílio Transporte: valor mínimo estipulado de R\$ 50,00/mês, no caso de estágio não obrigatório

#### **PRAZO DO CONTRATO DE ESTÁGIO**

O prazo máximo do contrato de estágio será de seis meses, podendo ser renovado, até atingir o período limite máximo de dois anos.

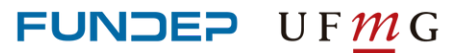

**PEDIDOS** *PESSOAL - ESTÁGIO*

#### **IMPORTANTE SABER**

#### **CARGA HORÁRIA LIMITE**

- 4 (quatro) horas diárias e/ou 20 horas semanais, no caso de estudantes de educação especial e dos anos finais do ensino fundamental, na modalidade profissional de educação de jovens e adultos.
- 6 (seis) horas diárias e/ou 30 horas semanais, no caso de estudantes do ensino superior, da educação profissional de nível médio e do ensino médio regular;

#### **RECESSO REMUNERADO**

O estágio que perdurar por período igual ou superior a um ano propiciará ao estagiário recesso remunerado de trinta dias, a ser usufruído preferencialmente nas férias escolares. Para os estágios com duração inferior a um ano, o pagamento do período de recesso se dará de forma proporcional. Caso o estagiário, durante a vigência do contrato, não usufruir do recesso remunerado, no ato da rescisão será feito o acerto da indenização do recesso remunerado, que será pago no último dia útil do mês.

#### **CUSTO MENSAL PARA O PROJETO**

- Bolsa de estágio: valor a ser definido pelo projeto.
- Recesso remunerado: 30 dias, para estágio igual ou superior a um ano. Se inferior a 12 meses, o pagamento se dará de forma proporcional. No caso de indenização do recesso remunerado, o valor será o somatório de 1/12 da bolsa mensal.
- Seguro contra acidentes pessoais: valor mensal de R\$ 0,57.
- Exame médico: valor nominal mensal de R\$ 9,98.

### **DOCUMENTOS NECESSÁRIOS**

- Declaração da Faculdade
- RG e CPF
- Comprovante de residência
- Ficha de Contratação
- Exame Admissional Estagiário

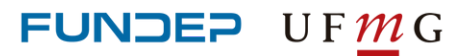

### **PEDIDOS** *PESSOAL - AUTÔNOMO*

## **AUTÔNOMO**

Clique aqui e acesse o [tutorial](https://youtu.be/qvy9z5MIu3Q)

Pessoa física que presta serviço em caráter eventual, podendo receber até 03 (três) pagamentos no período de 12 meses.

#### **PRÉ-REQUISITOS PARA CONTRATAÇÃO DE AUTÔNOMO**

- Serviços prestados por pessoa física, sem habitualidade ou subordinação e por prazo determinado.
- O contratado deve estar inscrito no INSS, ou no PIS/PASEP ou no NIT.
- Serviços prestados por profissionais com formação superior ou dotados de conhecimentos técnicos específicos.

#### **CUSTO**

- Custo para o Projeto: 20% INSS Patronal;
- Descontos para o Autônomo: IRRF (conforme Tabela IRRF), ISSQN (conforme alíquota) e 11% de INSS Pessoal até o limite de R\$608,44.

#### **DOCUMENTOS NECESSÁRIOS**

- RG e CPF
- Cartão PIS
- Registro no Conselho Regional
- Qualificação cadastral link: <http://consultacadastral.inss.gov.br/Esocial/pages/index.xhtml>
- CPF Dependentes de IR
- Declaração de Dependentes IRRF

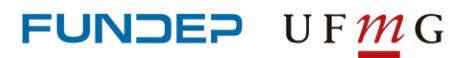

### **PEDIDOS** *PESSOAL - BOLSA*

Clique aqui e acesse o [tutorial](https://youtu.be/Hh0p53lDeRc)

### **BOLSA - MODALIDADES**

#### **Extensão**

Termo de Concessão de Bolsa de Extensão para servidores de instituições federais voltadas para execução de projetos.

#### **Bolsa Pesquisa**

Termo de Concessão de Bolsa de apoio e incentivo à pesquisadores para execução de projetos científicos e tecnológicos.

#### **Bolsa Fapemig**

Termo de Concessão de Bolsa de apoio e incentivo à pesquisadores para execução de projetos científicos e tecnológicos.

#### **Bolsa do Programa Petrobrás de Formação de Recursos Humanos (PFRH)**

Requerimento de Bolsa do Programa Petrobrás de Formação de Recursos Humanos.

#### **Bolsa de Pesquisa a Alunos de Graduação e Pós-Graduação**

Termo de Concessão de Bolsa de Pesquisa a Alunos de Graduação e Pós-Graduação.

#### **Ensino**

Termo de Concessão de Bolsa de Ensino concedida a servidores. Destina-se a ações de capacitação de recursos humanos da Instituição Federal de Ensino Superior (IFES), configurando-se, assim, como ações de aprendizagem e evolução pessoal do servidor.

#### **Liberar parcela**

Aplica-se quando o valor e/ou data de pagamento tenha variação e seja efetuado somente "Mediante solicitação".

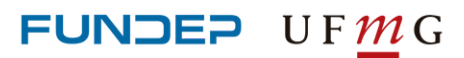

### **PEDIDOS** *PESSOAL - BOLSA*

### **IMPORTANTE SABER**

- Atenção à data de atividade e discriminação dos pagamentos.
- Evite a solicitação de pagamento de bolsa para períodos menores que 30 dias (pagamento proporcional).
- Descreva a atividade que o bolsista irá executar.
- Encaminhe o requerimento assinado por todas as partes.
- A folha de pagamento de bolsa possui quatro datas fixas no mês, os dias: 5, 14, 21 e 30.

**Atenção ao digitalizar ou fotografar o documento para que o mesmo fique legível (conforme modelos abaixo):**

#### **DOCUMENTOS NECESSÁRIOS**

- Cópia do RG
- Cópia do CPF
- Currículo Lattes (link no pedido ou documento PDF)

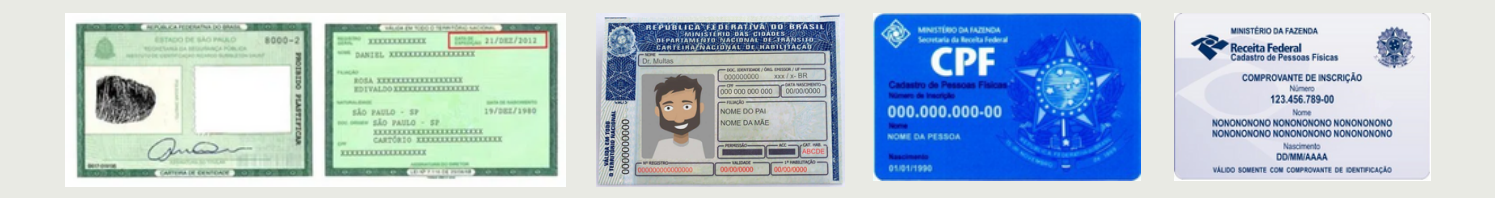

# Atenção!

É fundamental a conferência dos dados bancários e das informações no Requerimento para que os depósitos ocorram sem intercorrências.

Toda documentação tramitada via e-mail é de responsabilidade do projeto. Vale ressaltar que, para a gestão dos arquivos na Fundação e prestação de contas, todos os documentos também devem ser entregues impressos.

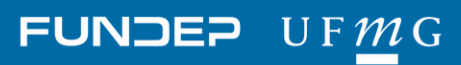

### **PEDIDOS** *PESSOAL - BENEFÍCIOS*

## **BENEFÍCIOS**

### **VALE REFEIÇÃO**

O Vale-Refeição, seja ele tíquete ou cartão magnético, é aquele utilizado para o pagamento de refeições em redes conveniadas, ou seja, restaurantes, lanchonetes, padarias e similares.

#### **VALE ALIMENTAÇÃO**

O Vale-Alimentação é aceito apenas para a compra de gêneros alimentícios em redes como supermercados e mercearias, não sendo aceito em restaurantes e similares. O contratado poderá optar pela modalidade que melhor lhe convier ou optar pelas duas modalidades, desde que o valor seja fracionado em 50% de cada.

#### **VALE TRANSPORTE**

A concessão do Vale-Transporte autorizará o empregador a descontar, mensalmente, do beneficiário que exercer o respectivo direito, o valor de 6% do valor do salário bruto ou o valor total de vales, o que for menor para o funcionário. As informações de quantidade de vales, trajetos e linhas são de inteira responsabilidade do funcionário, informações falsas estão sujeitas a penalidades da lei.

#### Vale-Alimentação/ Refeição

Benefício para o pagamento de refeições em redes conveniadas e/ou para compras de gêneros alimentícios<br>em mercearias e supermercados.

Novo Pedido

Consultar Pedido

#### **Vale-Transporte**

Benefício de utilização exclusiva em despesas de Benefício de utilização exclusiva em despesas de<br>deslocamento da residência para o local de trabalho e<br>vice-versa.

Novo Pedido Consultar Pedido

#### Marcação de Férias

Gerenciar Férias

Ferramenta disponível apenas para consulta, para marcar entamenta disponiver apenas para consulta, p<br>as férias favor enviar solicitação para o e-mail<br>wesleypaiva@fundep.com.br

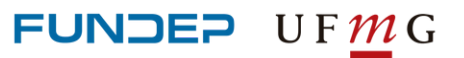

## **MARCAÇÃO DE FÉRIAS**

#### **Período Aquisitivo**

As férias somente poderão ser marcadas após 12 meses de vigência do contrato de trabalho. Após o período aquisitivo, o funcionário terá os próximos 11 meses para gozar férias.

As férias deverão ser concedidas em um período de 30 dias corridos, por ano, subseqüente à data em que o funcionário tiver adquirido o direito.

#### **Duração - número de dias de gozo:**

- 30 dias corridos, quando não houver faltado ao serviço mais de 5 (cinco) vezes;
- 24 dias corridos, quando houver tido de seis a 14 faltas;
- 18 dias corridos, quando houver tido de 15 a 23 faltas;
- 12 dias corridos, quando houver tido de 24 a 32 faltas.

#### **Formas de Gozo de férias na Fundep:**

- 30 dias corridos
- 20 dias corridos com venda de 10 dias (abono pecuniário)

#### **Marcação no Espaço do Coordenador:**

A marcação deverá ser feita com 45 dias de antecedência do inicio das férias.

#### **Aviso de Férias**

O aviso de férias deve ser devidamente assinado pelo funcionário e coordenador, e devolvido imediatamente à área de Administração de Pessoal da Fundep.

#### **Liberação do Pagamento**

A remuneração das férias será efetuada até 2 (dois) dias úteis antes do início do respectivo período.

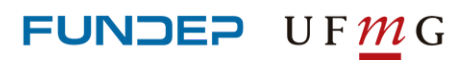

## **ESTRANGEIRO**

**Pagamentos para Estrangeiros** Honorários Pagamento de estrangeiro (pessoa física) no exterior Novo Pedido Consultar Pedido

Pagamento no exterior, referente a honorários de atividades realizadas por estrangeiros regidos pela Resolução Normativa 82 de 03 de dezembro de 2008.

#### **PRÉ REQUISITOS PARA PAGAMENTO**

O serviço prestado por pessoa física deve ter sido realizado ou finalizado no exterior.

O prestador de serviço deve se enquadrar na condição de cientista, professor, pesquisador ou profissional estrangeiro para participar de conferências, seminários ou congressos, caracterizados como eventos certos e determinados, por período que não ultrapasse 30 (trinta) dias, improrrogável ou para cooperação científico-tecnológica com instituição brasileira, vinculado a instituições de ensino ou de pesquisa e desenvolvimento estrangeiras, sem contrato de trabalho no Brasil.

#### **CUSTOS PARA O PROJETO**

O depósito será realizado na conta do favorecido e terá um custo para o projeto de USD 10,00 (dez dólares) referente a tarifa bancária para pagamentos em dólares e USD 70,00 (setenta dólares) para pagamento em outras moedas.

Não haverá tributação.

Nos casos em que a nacionalidade do estrangeiro for de algum país que sofre o embargo financeiro dos EUA, o pagamento será realizado via fechamento de câmbio. Custos aproximados a serem pagos pelo projeto: 33% de Imposto de Renda (retido no país), 0.38% de IOF e USD 80,00 (oitenta dólares) de tarifa bancária.

#### **DOCUMENTAÇÃO:**

Deve estar em anexo no formulário: a cópia do passaporte, o currículo e relatório de atividades exercidas pelo estrangeiro.

Em casos de pagamento via fechamento de câmbio, enviar documento hábil (contrato de prestação de serviço ou invoice) assinado pelo coordenador e favorecido, vinculado ao projeto/Fundep, contendo descrição dos serviços, período de trabalho, valor e forma de pagamento.

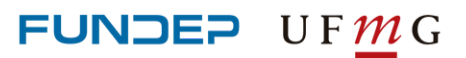

**PEDIDOS** *VIAGEM - PASSAGEM*

Clique aqui e acesse o [tutorial](https://youtu.be/M8LltLIT9ko)

### **PASSAGEM**

#### **IMPORTANTE SABER**

Faça o pedido de compra de passagens para viagem com a maior antecedência possível. Desta forma, a Fundep consegue as melhores tarifas nos sites das companhias aéreas ou em agências de turismo.

É fundamental que o campo "valor", solicitado no formulário, seja preenchido adequadamente para que a Fundep verifique se há saldo disponível no projeto. Sendo assim, consulte o valor da passagem.

Alterações posteriores de passagens aéreas geram taxas e diferença no valor da tarifa adquirida. Portanto, em caso de alteração de passagem, envie uma solicitação em formulário de remarcação de passagem com os novos dados e valor a pagar.

Em casos de não utilização da passagem, informar por e-mail a área de Compras da Fundep para que seja providenciado o reembolso junto a companhia aérea.

A Fundep utiliza os serviços de uma agência licitada para aquisição de passagens aéreas e terrestres. A agência vencedora foi a que ofereceu menor taxa de serviço.

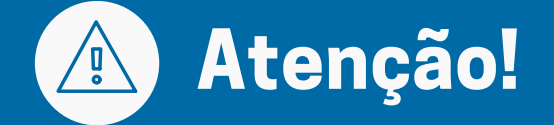

#### **Passagem terrestre**

Para a opção PAGUE/PEGUE, a passagem terrestre será retirada na rodoviária da cidade de origem.

#### **Passagem aérea**

Companhias aéreas não corrigem e nem permitem o embarque se o nome do passageiro estiver incorreto na passagem.

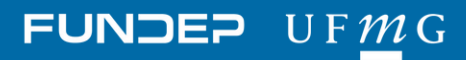

### **PEDIDOS** *VIAGEM - ADIANTAMENTO DE DIÁRIAS*

#### Clique aqui e acesse o [tutorial](https://youtu.be/_0Iwgxp6m28)

### **ADIANTAMENTO DE DIÁRIAS**

Solicitação realizada antes da data da viagem.

### **IMPORTANTE SABER**

- O valor deve estar aprovado previamente no plano de trabalho do projeto e cadastrado no item apoiado (diárias).
- Fica permitido o máximo de 01 (um) adiantamento por beneficiário, em um mesmo período, por subprojeto, no âmbito de um mesmo projeto.
- O beneficiário terá o prazo máximo de 07 (sete) dias úteis após o período da viagem para prestar contas do adiantamento.
- Deverão ser observados os seguintes prazos para solicitação de Adiantamento de Viagens:
	- Para viagens internacionais: no mínimo 05 (cinco) dias úteis e no máximo 10 (dez) dias antes da viagem.
	- Para viagens nacionais: no mínimo 03 (três) dias úteis e no máximo 10 (dez) dias antes da viagem.
- Se o recurso não for totalmente utilizado, a diferença deve ser devolvida. Se os gastos forem superiores, deve-se solicitar um complemento de adiantamento de viagens no ato do acerto.

#### **Diárias**

#### **Adiantamento**

Crédito de recursos para hospedagem, alimentação e translado.

Novo Pedido Consultar Pedido

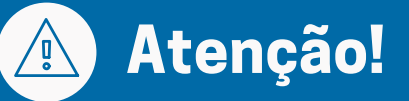

Sempre confirme se os dados bancários estão corretos para que o depósito ocorra de forma correta.

Toda documentação tramitada pelo projeto por meio do envio de documentos por e-mail é de responsabilidade do projeto e deverá ser entregue em sua totalidade em formato impresso para a Fundação arquivá-la.

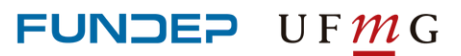

### **PEDIDOS** *VIAGEM - ADIANTAMENTO DE DIÁRIAS*

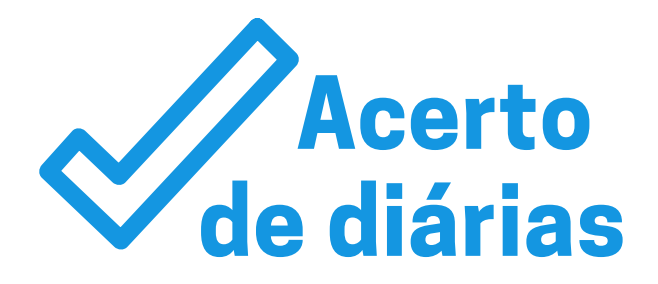

#### **COMO REALIZAR:**

Lance o acerto no Espaço do Coordenador em "Resolver pendências".

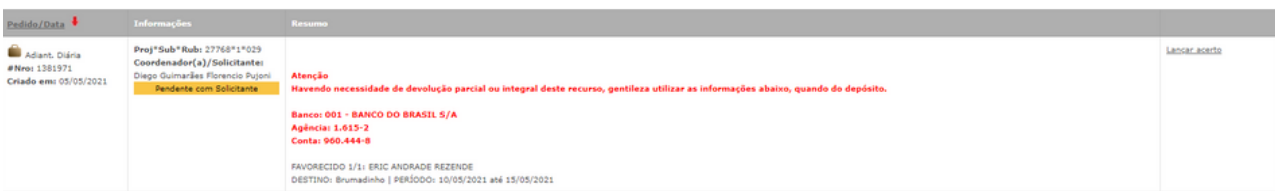

- Envie recibo de Diárias ou Relatório de Viagem (de acordo com regras do Financiador).
- Para viagens de avião: cartões de embarque originais (ida e volta quando adquiridos no projeto), comprovante válido de despesa realizada na localidade (alimentação, hospedagem ou locomoção).
- Para viagens de ônibus ou trem: passagens originais (ida e volta quando adquiridos no projeto), comprovante válido de alguma despesa realizada na localidade (alimentação, hospedagem ou locomoção).
- Para viagens realizadas de carro: comprovante válido de alguma despesa realizada na localidade, (alimentação, locomoção ou hospedagem).
- Em casos da viagem não realizada, deve-se lançar como DEVOLUÇÃO INTEGRAL e encaminhar o formulário assinado junto com o comprovante de devolução.

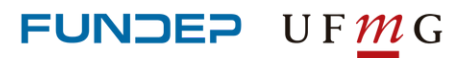

Clique aqui e acesse o [tutorial](https://youtu.be/SE58ePsHqQg)

## **REEMBOLSO DE DIÁRIAS**

Restituição de valores gastos com hospedagem, alimentação e translado, mediante apresentação de documento que comprove o deslocamento.

### **IMPORTANTE SABER**

#### **Comprovantes válidos:**

- Para viagens de avião: cartões de embarque originais (ida e volta quando adquiridos no projeto), comprovante válido de despesa realizada na localidade (alimentação, hospedagem ou locomoção).
- Para viagens de ônibus ou trem: passagens originais (ida e volta quando adquiridos no projeto), comprovante válido de alguma despesa realizada na localidade (alimentação, hospedagem ou locomoção).
- Para viagens realizadas de carro: despesa realizada na localidade, (alimentação, locomoção ou hospedagem).
- Comprovantes de locomoção serão aceitos, desde que estejam de acordo com as regras de cada financiador.

Para reembolso referente à Participação em Eventos, caso o financiador exija, será necessário apresentar cópia do certificado. Em caso de projetos que só permitem participação em eventos para apresentação de trabalho, será necessário o envio de um documento que comprove a apresentação do trabalho.

Deverá ser observada a tabela de diárias do respectivo financiador e/ou o Plano de Trabalho aprovado no projeto.

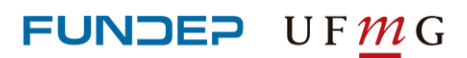

Clique aqui e acesse o [tutorial](https://youtu.be/DSqhAhGj6nY)

### **HOSPEDAGEM NACIONAL E INTERNACIONAL**

#### **IMPORTANTE SABER**

Para comodidade do coordenador e otimização dos recursos, solicite as reservas com antecedência, pois desta forma a Fundep tem mais condições de obter tarifas promocionais.

Todos os campos devem ser devidamente preenchidos para evitar qualquer pendência e/ou impedimento na efetuação do pedido.

É fundamental que o campo "valor", solicitado no formulário, seja preenchido adequadamente, para que a Fundep verifique se há saldo disponível no projeto. Sendo assim, consulte o valor correto da hospedagem.

As solicitações para aquisição de hospedagem devem estar de acordo com as rubricas previstas no projeto, bem como limitar-se aos itens apoiados, se houver.

A aprovação da solicitação da hospedagem está condicionada à disponibilidade de saldo no projeto.

A Fundep utiliza os serviços de uma agência licitada para aquisição de hospedagem. A agência vencedora foi a que ofereceu menor taxa de serviço.

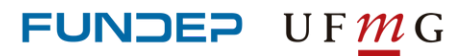

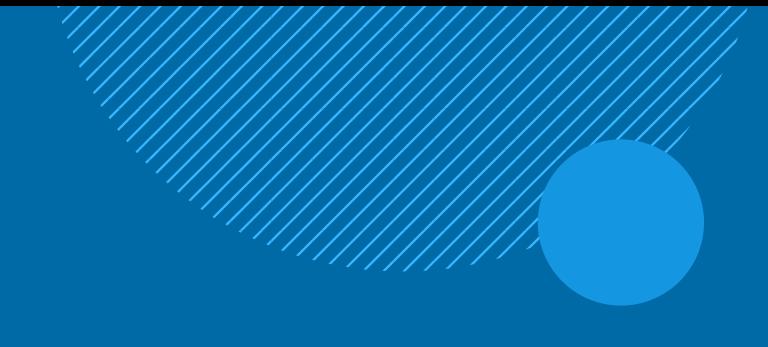

## **EXTENSÃO**

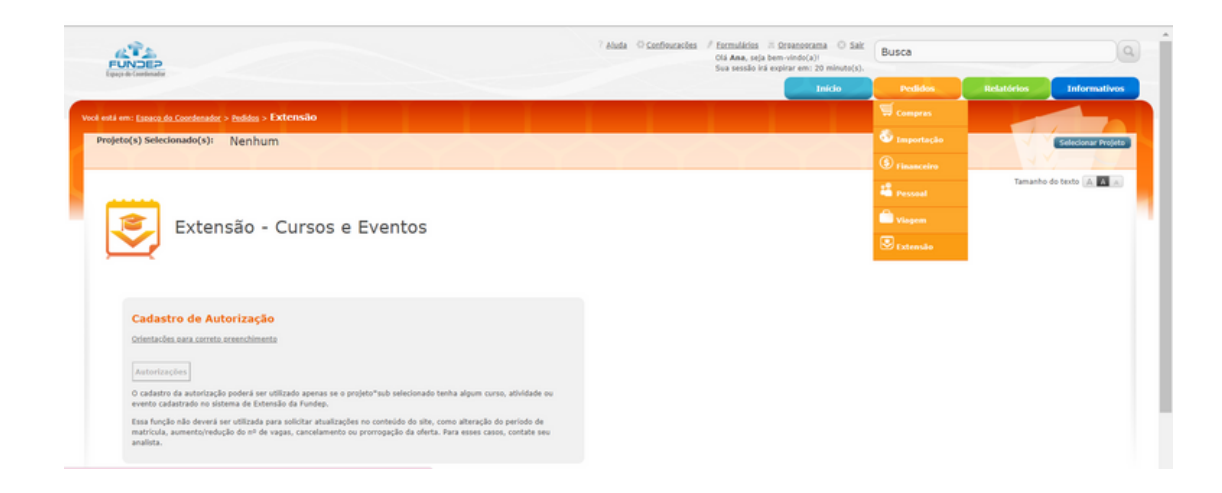

O Centro de Atendimento Integrado de Projetos de Extensão da Fundep é responsável pela interface com os alunos e participantes de cursos, atividades e eventos. A equipe Fundep realiza esse atendimento com eficiência e segurança exclusivamente pelos meios de contato: e-mail suporte.extensao@fundep.com.br | telefone: (31) 2342-1212.

Essa funcionalidade possibilita ao Coordenador o cadastro de autorizações para que a equipe de suporte a projetos de extensão realize matrículas nos cursos de extensão em parâmetros especiais para um ou mais alunos.

É importante que a autorização cadastrada contenha o máximo de informações possíveis, como:

nome completo do aluno que receberá o benefício; qual o benefício o aluno receberá (desconto; isenção etc.); prazo de validade da autorização; nome do curso/evento em que deverá ser matriculado e a turma. Em caso de pagamento, informe o valor total e o número de parcelas. Em caso de aplicação de desconto, informar a partir de qual parcela o desconto será aplicado.

São exemplos de matrículas especiais que requerem a formalização por parte da Coordenação:

- Matrículas com desconto (sobre o valor total, ou a partir de determinada parcela).
- Inscrições gratuitas em cursos/eventos.
- Matrículas fora do prazo, para quando o aluno perder o período de matrícula on-line.
- Acréscimo do número de vagas da oferta para matriculas um aluno em específico.
- Parcelamento diferenciado para um ou mais alunos.
- Datas de vencimento diferenciados para a forma de pagamento parcelado para um ou mais alunos.

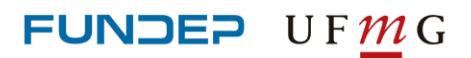

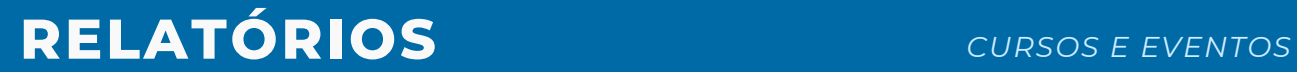

Na página do Espaço do Coordenador, no menu superior à direita da tela, os relatórios foram organizados e subdivididos de acordo com o assunto, e tem por objetivo facilitar a interpretação das informações com os dados consolidados.

### **CURSOS E EVENTOS**

Com os relatórios de Cursos e Eventos é possível visualizar informações de alunos cadastrados nos respectivos cursos e eventos do projeto selecionado.

**Relação de aluno** - dados básicos dos alunos cadastrados no evento/curso selecionado.

**Relação de Devedores e cobrança** - dados básicos dos alunos que possuem alguma pendência de pagamento com o evento selecionado.

**Pagamento de alunos** - dados básicos dos alunos e os valores pagos por eles, com detalhamento de cada aluno.

**Dados cadastrais de alunos** - dados selecionados, com detalhamento de cada aluno.

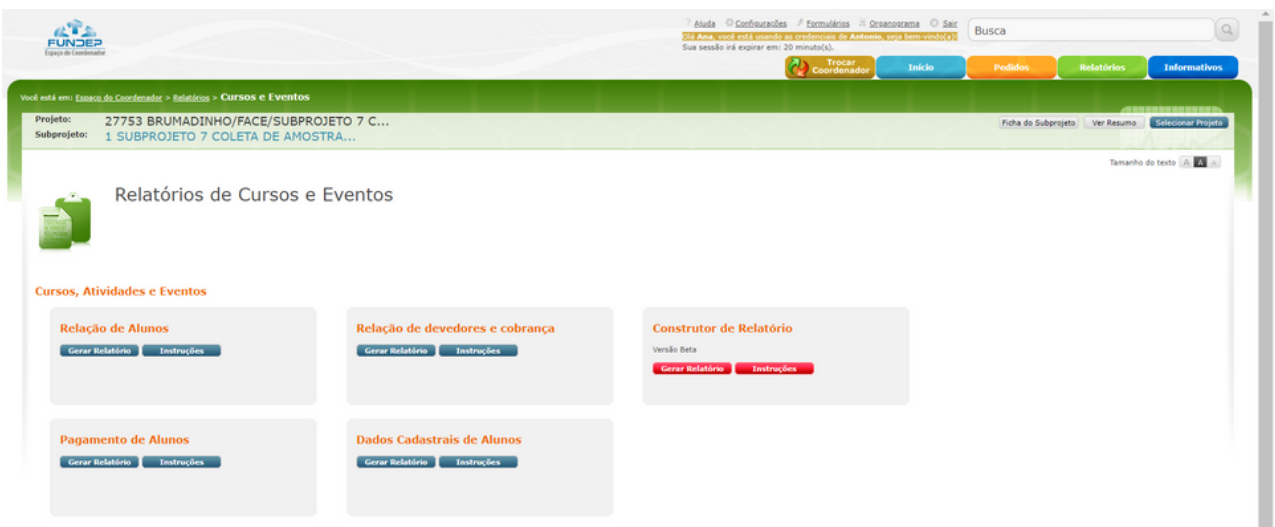

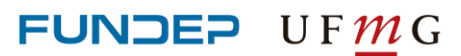

## **RELATÓRIOS** *FINANCEIRO*

## **FINANCEIRO**

Para simplificar a compreensão dos relatórios financeiros, devido a sua complexidade, a Fundep busca simplificar o conteúdo evitando usar linguagem contábil. As opções do relatório financeiro foram resumidas, mantendo, por meio de filtros, as mesmas informações e funcionalidades. Além disso, é possível gerar relatórios de acordo com o balancete (mês a mês ou por rubrica), pela posição financeira ou mesmo por extrato (por fator gerador ou conta corrente).

- Extrato do Projeto exibe uma visão global da distribuição dos valores de seu projeto por rubrica. Permite navegar pelo detalhamento das colunas clicando nos links.
- Extrato Conta Corrente exibe os lançamentos efetuados em conta corrente, pode exibir somente receitas, despesas, valores empenhados, valores contratados, saldo geral. Oferece várias opções de filtro e ordenação.
- Balancete Mês a Mês exibe a evolução do saldo dos projetos, acompanhando receitas e despesas, mês a mês.
- Por Rubrica exibe como os valores movimentados no projeto foram aplicados e originados, no período desejado.
- Pagamento de Notas Fiscais Relatório de Notas Fiscais pagas por um projeto ou sub. Permite filtrar pelo nome do fornecedor, CNPJ ou por período.

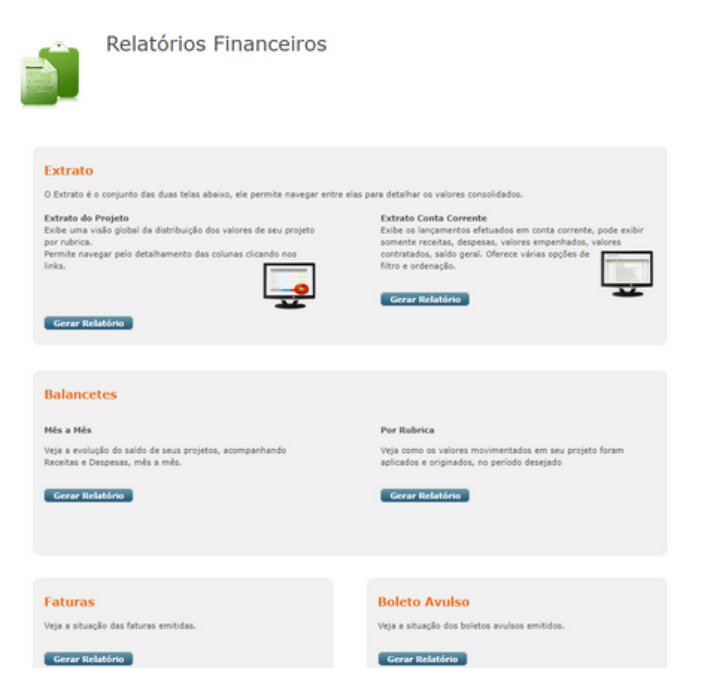

- Prestação de Contas sob a ótica do Financiador, exibe a distribuição de receitas e despesas do projeto. Permite nabegar pelo detalhamento dos valores mostrados.
- Faturas exibe a situação das faturas emitidas.
- Boleto Avulso exibe a situação dos boletos avulsos emitidos.

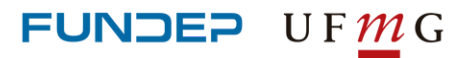

## **RELATÓRIOS** *PESSOAL*

### **PESSOAL**

Exibe as pessoas contratadas por projeto, dividindo em CLT, bolsistas e estagiários.

#### **Custo de Pessoal** Relatório de pagamento de Autônomos, Bolsistas, CLT ou Estagiários, por projeto.

#### **Pagamento por CPF**

Mostra os pagamentos feitos a uma pessoa específica, inclui adiantamentos.

#### **Pagamento por CNPJ**

Mostra os pagamentos feitos a uma empresa.

#### **Bolsistas e Estagiários**

Mostra os períodos de contrato de bolsistas e estagiários.

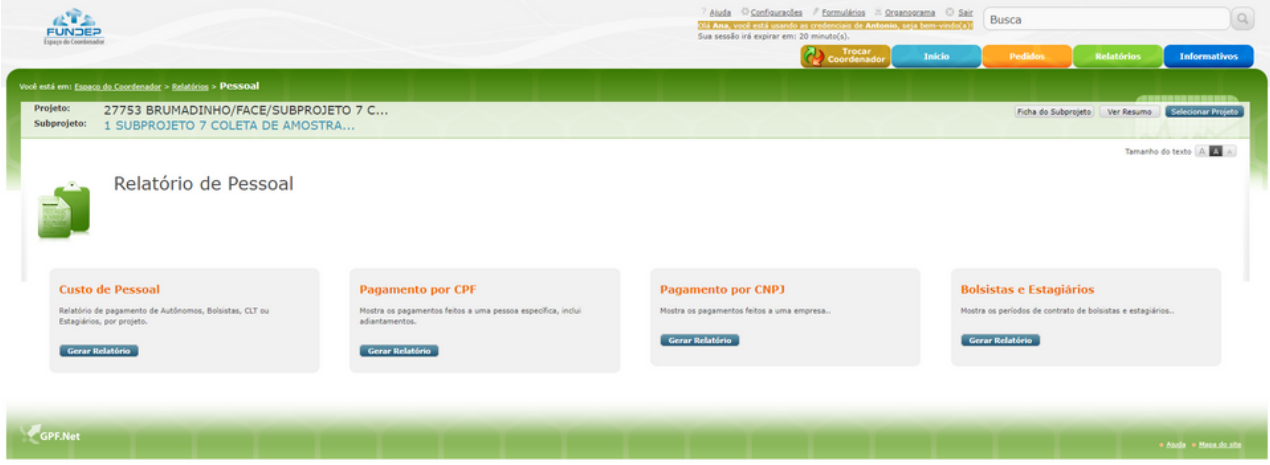

#### **Meus projetos**

Exibe os projetos ativos ou encerrados que o usuário do sistema tenha acesso. Esta opção permite, também, acessar a ficha do projeto, subprojeto e lista de itens apoiados.

#### **Minhas propostas**

Exibe as propostas em tramitação, aprovadas ou arquivadas. O sistema apresenta um link com a ficha da proposta, para que seja possível visualizá-la, se necessário.

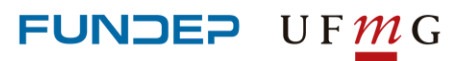

### **FUNDEP ATENDE** *FUNDEP ATENDE*

### **NOVO CANAL DE ATENDIMENTO**

O Fundep Atende é um sistema de atendimento que integra o Fale Conosco (canal de comunicação para todos os públicos no site da Fundep) e o Espaço do Coordenador (plataforma para o acompanhamento dos projetos).

**OBJETIVO:** Otimizar o atendimento de demandas recorrentes dos projetos, cursos, eventos e concursos gerenciados pela Fundep.

Diminuir o tempo de resposta, providenciando soluções mais rápidas e satisfatórias para os solicitantes, em um único canal.

Conta com uma equipe exclusiva que irá atender as necessidades do projeto:

- status dos pedidos
- pendências
- dúvidas
- elogios
- reclamações

### **CONTATO: [fundepatende@fundep.com.br](mailto:fundepatende@fundep.com.br%20%E2%80%8B)**

Acesse o canal

## **FUNDEP ATENDE**

Informações sobre o seu projeto, dúvidas, sugestões, elogios e reclamações

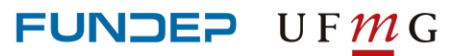